**1**

### **CARA PENGGUNAAN APLIKASI PEMBAYARAN SISWA THEPAYMENT** ver [4.0]

**KETERAMPILAN**

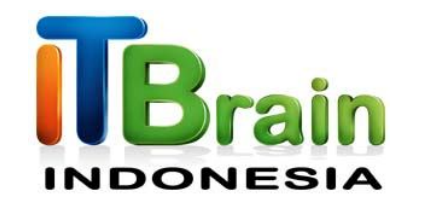

### **MANUAL PROGRAM APLIKASI PEMBAYARAN SISWA THEPAYMENT**

### **CARA PENGGUNAAN APLIKASI PEMBAYARAN SISWA THEPAYMENT** ver [4.0]

**KETERAMPILAN**

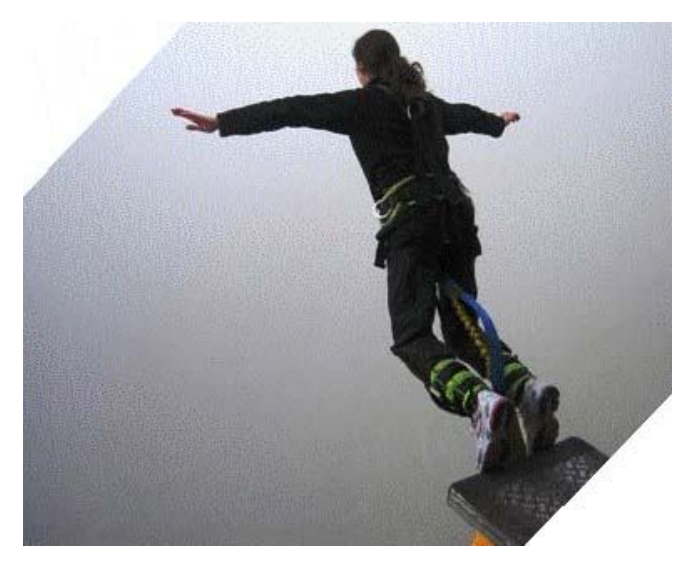

# **Tolong… Jangan Melompat!**

Buku ini dibuat bertahap dari setiap bagian ke bagian yang lain yang **berurutan**. Pahami setiap langkah dari depan agar Anda tidak membuang buang waktu ketika selesai membaca buku ini. Kami yakin dalam waktu kurang dari 30 menit Anda sudah mengerti cara menggunakan software pembayaran **ThePayment** 

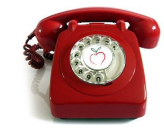

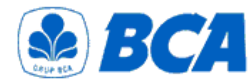

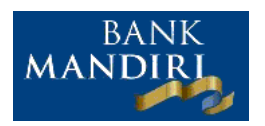

**XEBNI** 

### **Nomor Penting**.

**Kontak Kami: www.my-itb.com 0819 3848 3780 / 081 2345 37788** EMAIL/YM :**it\_brain\_indonesia@yahoo.co.id**

**Rekening: BCA No. Rekening : 824 006 1822 Atas Nama : ISA HAMDAN**

**BANK MANDIRI No Rekening : 1 410 005 845 698 Atas Nama : ISA HAMDAN**

**BNI No. Rekening : 0101 861 954 Atas Nama : ISA HAMDAN**

# **ALUR PENGISIAN DATA**

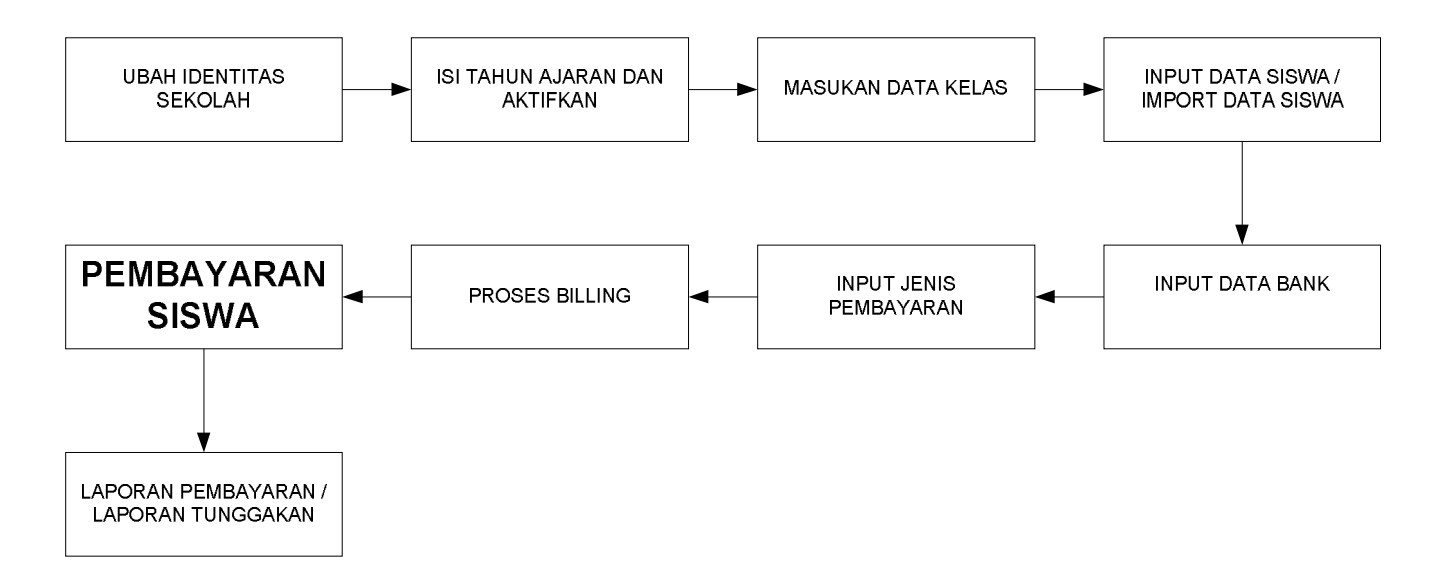

### **PENJELASAN**

Sebelum menggunakan program terlebih dahulu siapkan dokumen bisa berupa data excel atau data dalam lembaran kertas yang berisi :

- Data siswa sesuai tahun ajaran masuk perkelas
- Data pembayaran siswa yang selama ini berjalan lengkap dengan data tunggakan

Setelah data siap kemudian ikuti proses berikut yang akan kami jelaskan dalam halaman selanjutnya.

### **CARA PENGGUNAAN APLIKASI PEMBAYARAN SISWA THEPAYMENT** ver [4.0]

#### **KETERAMPILAN**

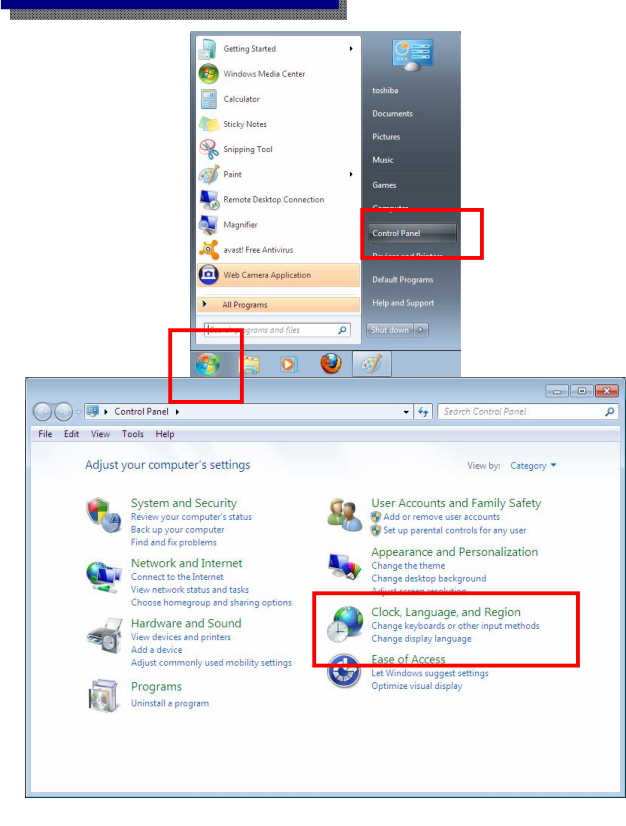

# **PENGATURAN BAHASA (1)**

Program diatur menggunakan setting **Indonesia**. Agar program dapat berjalan dengan baik atur dulu pengaturan bahasa dan format penulisan Angka dan Tanggal ke setting Indonesia pada komputer yang akan Anda gunakan.

Atur setting komputer anda ke bahasa indonesia. Klik [**start**] kemudian pilih [**control panel]**

### **CARA PENGGUNAAN APLIKASI PEMBAYARAN SISWA THEPAYMENT** ver [4.0]

**7**

#### **KETERAMPILAN**

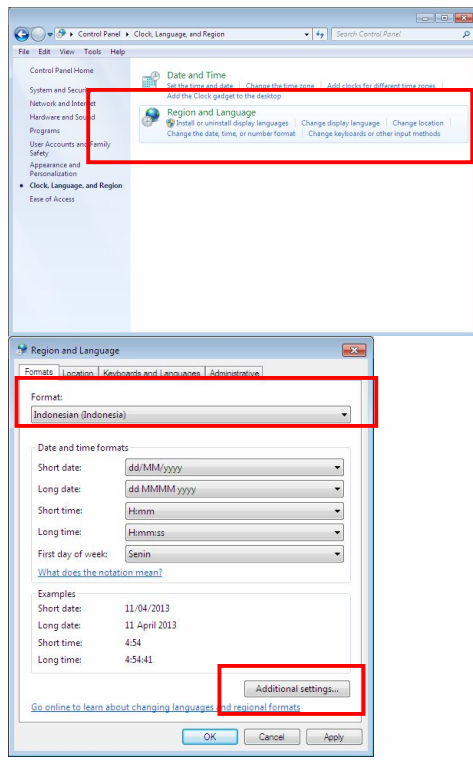

# **PENGATURAN BAHASA (2)**

Jika sudah terbuka klik [Regional and Language] seperti gambar disamping.

Pilih pengaturan ke [**indonesia**] pastikan tanggal dalam format [**dd/MM/yyyy**]

Atur format angka dengan cara klik [**Additional Setting ...**] Atur decimal simbol dengan koma [,] Dan digit grouping symbol dengan titik [.]

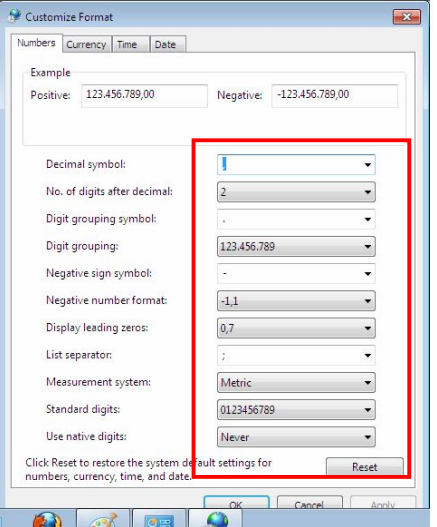

# **PENGATURAN BAHASA (3)**

Atur decimal simbol dengan koma [,] Dan digit grouping symbol dengan titik [.]

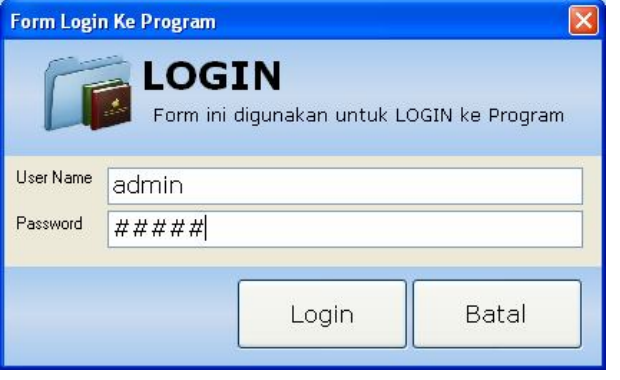

### **LOGIN**

Jalankan program kemudian klik menu

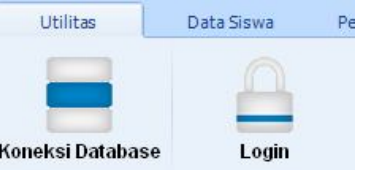

Untuk dapat masuk ke program masukan **User Name : admin Password : admin**

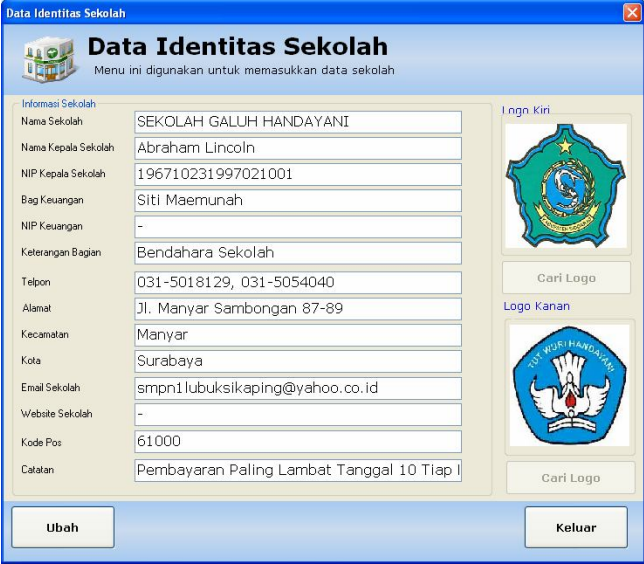

# **IDENTITAS SEKOLAH**

Setelah program terbuka ganti nama dan identitas sekolah sesuai dengan nama dan sekolah anda. Caranya Klik menu [**utilitas**] pilih dan klik [**identitas sekolah**]

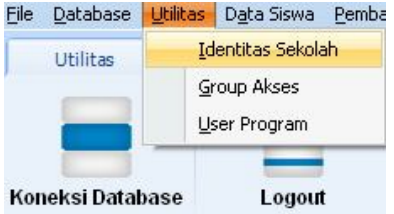

Setalah menu identitas sekolah terbuka kemudian klik [**ubah**] ubah data sesuai dengan data sekolah anda kemudian klik [**simpan**]

### **TENTANG TAHUN AJARAN**

Jika program digunakan sekarang pada tahun ajaran **2013-2014** pada sekolah SMP dengan masa belajar 3 tahun dengan data **contoh** sebagai berikut:

### **JIKA AKAN DIGUNAKAN PADA SD/MI MAKA DISESUAIKAN DENGAN MASA BELAJARNYA**

1. Kelas VII SMP

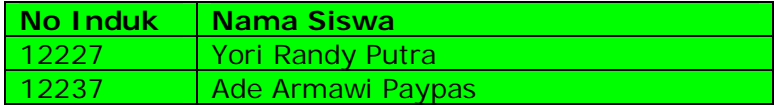

### 2. Kelas VIII SMP

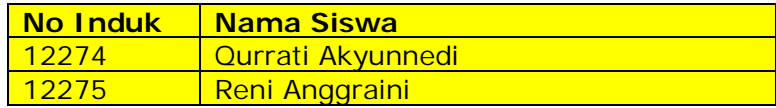

3. Kelas IX SMP

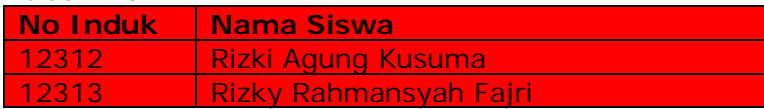

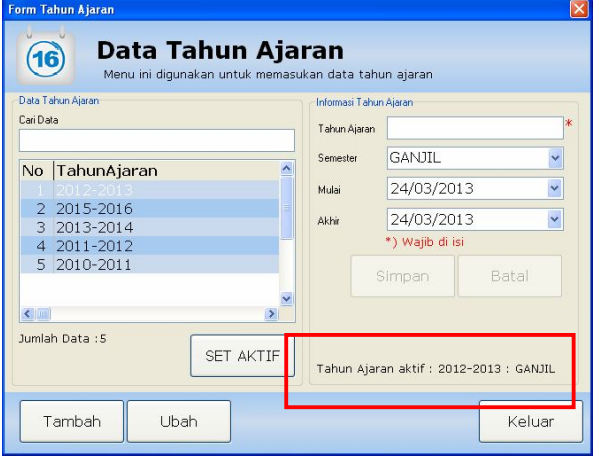

### **TAHUN AJARAN**

Dari contoh diatas maka data tahun ajaran yang dimasukan adalah sebagai berikut:

- $\bullet$  2013-2014
- $\bullet$  2012-2013
- 2011-2012

Untuk menambah data tahun klik [**tambah**] kemudian masukan masukan datanya kemudian klik [**simpan**]

Untuk mulai memasukan data pilih tahun ajaran yang paling lama dengan cara klik pada tabel/grid kemudian klik tombol [**set aktif**]

Perhatikan tahun ajaran yang aktif pada bar dibawah

Tahun Ajaran aktif : 2012-2013

## **FUNGSI TAHUN AJARAN AKTIF**

Tahun ajaran aktif atau tahun ajaran yang sedang berjalan digunakan untuk mencatat semua transaksi pada tahun ajaran tersebut.

Pada contoh diatas pada tahun ajaran 2011-2012 yang Kelas VII SMP

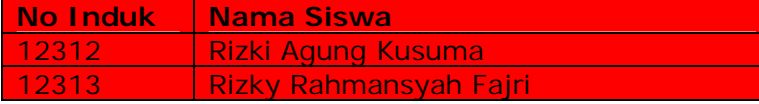

Sementara Kelas VIII dan Kelas IX Belum ada

Pada contoh diatas pada tahun ajaran 2012-2013 yang Kelas VII SMP adalah:

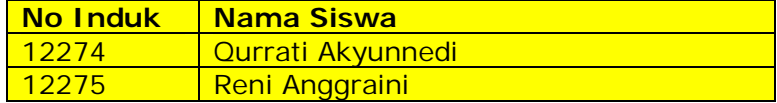

Dan yang kelas VIII adalah:

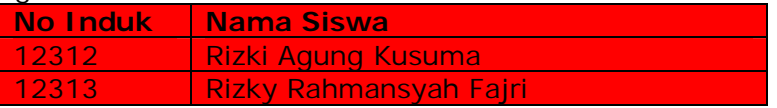

Sementara kelas IX belum ada. Pada tahun ajaran 2013-2014 susunan kelas akan seperti contoh diatas.

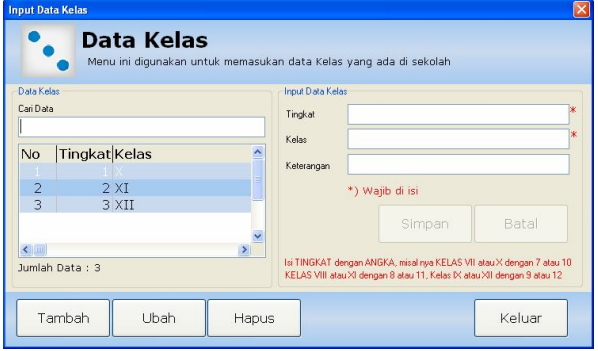

# **DATA KELAS**

Setelah memasukan data tahun ajaran dan memahami aturan tentang tahun ajaran. Maka langkah selanjutnya adalah memasukan data kelas.

Masukan semua data kelas dan tingkat sesuai dengan sekolah anda. Contoh untuk SMP/SMA/SMK Masa studi 3 tahun maka susunan kelas dan tingkatnya adalah sebagai berikut:

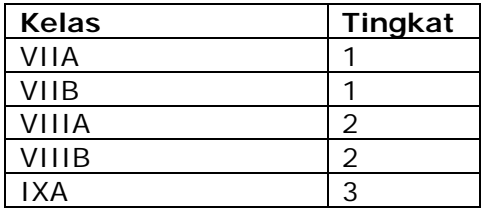

Untuk menambah data klik [**tambah**] kemudian simpan. Untuk menghapus / mengubah data klik pada tabel kemudian klik [**hapus**] atau [**ubah**]

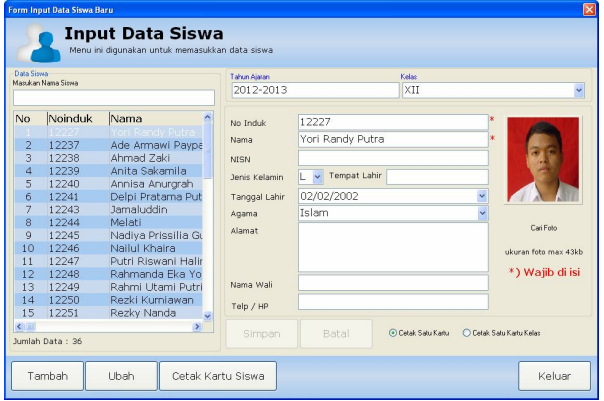

### **INPUT DATA SISWA**

Masukan data sesuai tahun ajaran dimana siswa tersebut diterima. Pastikan tahun ajaran yang aktif sudah sesuai dengan tahun masuk siswa yang akan dimasukan datanya.

Untuk memasukan data klik [**tambah**] pilih [**kelas**] dimana siswa ditempatkan, masukan semua datanya kemudian klik [**simpan**].

Jika ada kesalahan klik pada tabel/grid kemudian klik [**ubah**].

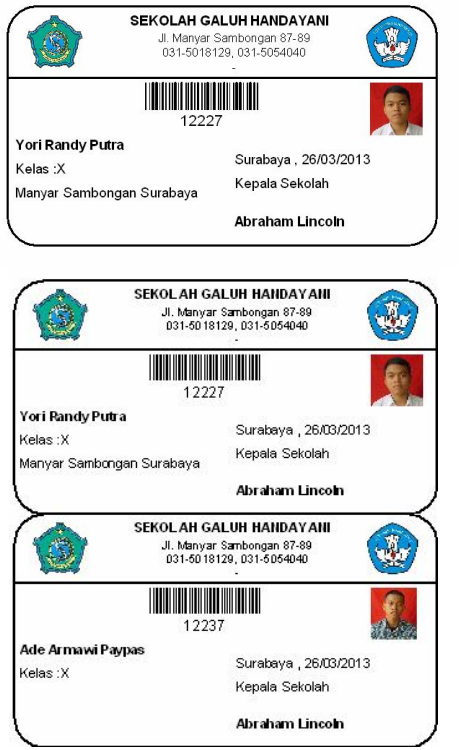

# **CETAK KARTU SISWA**

Untuk cetak kartu siswa. Pilih data siswa pada tabel/grid kemudian klik cetak kartu siswa.

Cetak kartu siswa juga bisa digunakan untuk cetak kartu siswa perkelas

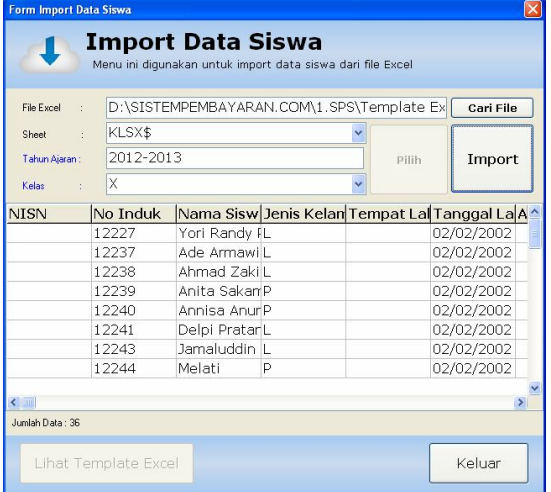

# **IMPORT SISWA**

Jika sekolah sudah mempunyai data dalam bentuk excel maka data siswa bisa langsung dimasukan kedalam program menggunakan menu import data siswa.

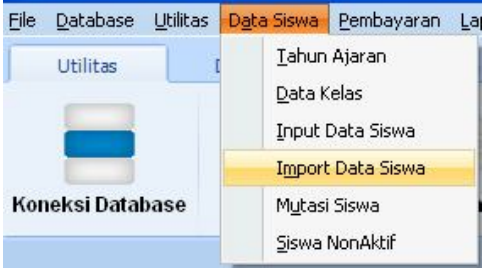

Untuk format excel yang digunakan klik tombol lihat template. Ikuti petunjuk yang ada dalam template yang sudah kami sediakan.

### **Template EXCEL yang digunakan menggunakan format XLS atau Excel 2003.**

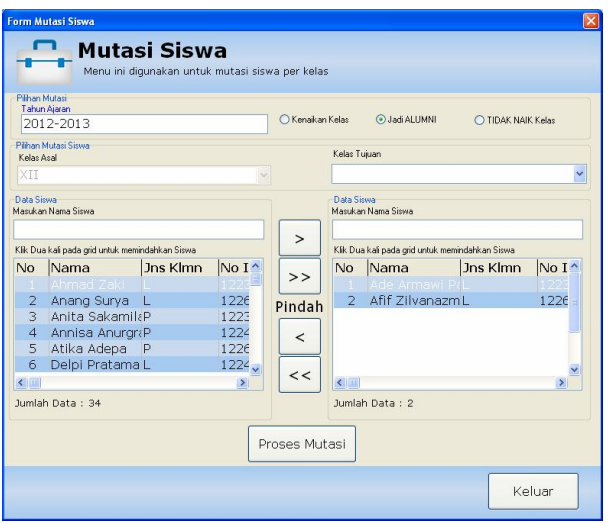

# **MUTASI SISWA (1)**

Mutasi atau pemindahan data siswa dibagi kedalam 3 kelompok yaitu:

**Mutasi Kenaikaikan** kelas misalnya siswa dengan No induk : 12312 pada tahun ajaran 2012-2013 berada di kelas VII. maka pada tahun ajaran 2013-2014 harus dimutasikan ke kelas IX

**Mutasi Alumni**. Siswa yang pada tahun ajaran 2013-2014 ada di kelas IX maka pada tahun ajaran 2014-2015 harus dimutasikan menjadi alumni.

**Mutasi Tidak Naik Kelas**. Siswa yang pada tahun ajaran 2013-2014 ada di kelas VIII dan pada tahun ajaran 2014-2015 masih tetap dikelas yang sama maka siswa tersebut tidak naik kelas.

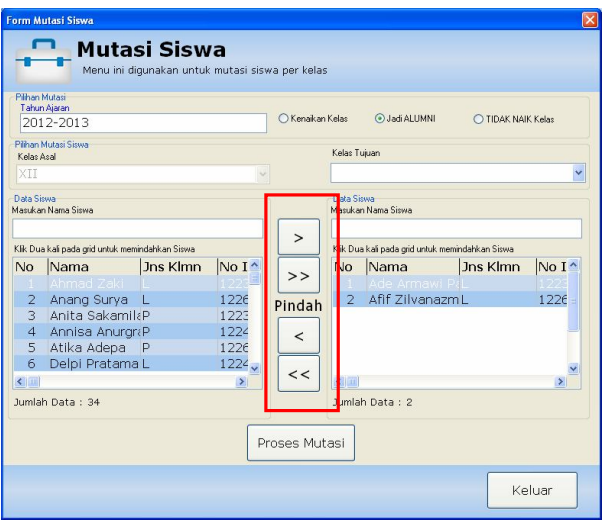

# **MUTASI SISWA (2)**

cara menggunakan menu Mutasi siswa:

Aktifkan tahun ajaran yang sekarang Buka menu mutasi Pilih kelas dengan tingkat tertinggi. Misal pada SD dimulai dari kelas 6, SMP kelas IX, SMA kelas XII jadikan kelas terakhir sebagai alumni, kemudian kelas berikutnya yang KOSONG di isi kelas dibawahnya. Begitu seterusnya.

Gunakan tombol pindah ke kanan untuk memilih siswa kemudian klik tombol [**proses mutasi**]

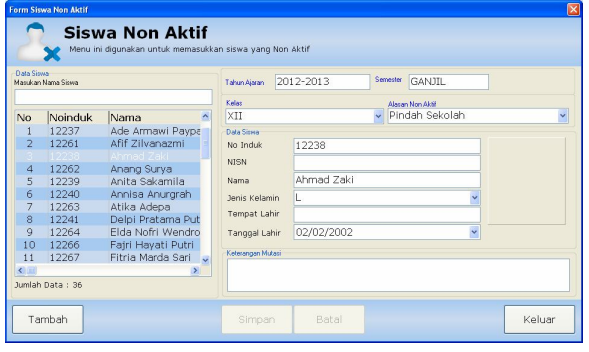

# **SISWA NON AKTIF**

Untuk siswa yang akan pindah sekolah, mengundurkan diri, atau dikeluarkan oleh sekolah.

Cara menggunakan menu.

Pilih siswa pada tabel kemudian klik [**tambah**] isi keterangan mutasi kemudian klik [**simpan**]

Proses mutasi pada menu ini tidak bisa dibatalkan. Pastikan data yang anda pilih benar.

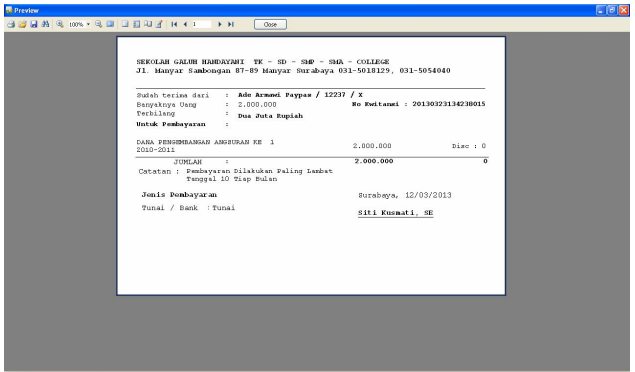

# **TEST PRINTER**

Menu ini digunakan untuk menguji printer dan kertas apakah sudah sesuai ukuran dan hasil cetakanya.

**Kertas yang digunakan untuk kwitansi pembayaran adalah kertas continues (bersambung) dengan ukuran lebar 21cm dan tinggi 14cm dan printer yang digunakan type dot matrix.**

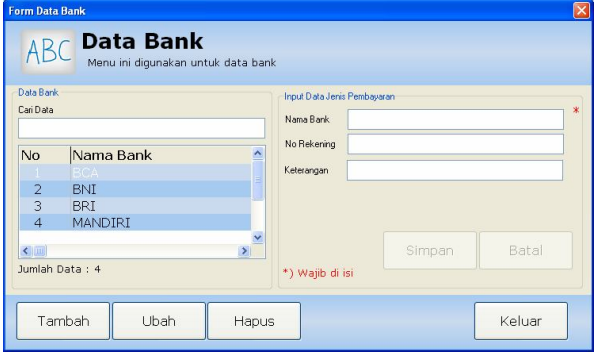

# **DATA BANK**

Menu data Bank digunakan untuk memasukan nama – nama bank yang bekerjasama dengan pihak sekolah dan menerima semua pembayaran sekolah.

Jika sekolah tidak bekerjasama dalam proses pembayaran dengan pihak bank maka data bank dikosongkan saja.

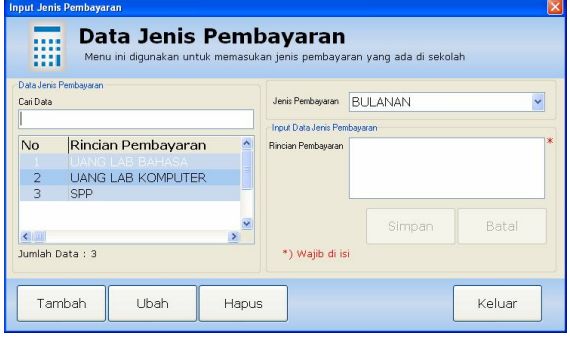

# **JENIS PEMBAYARAN(1)**

Ada tiga jenis pembayaran yang ada disekolah berdasarkan cara pembayarannya, yaitu:

### **BULANAN.**

Dimana pembayaran dilakukan mengikuti nama bulan dan berlaku sepanjang tahun ajaran, mulai JULI sampai JUNI **Contoh** : SPP, Uang OSIS, UANG LAB

### **INSIDENTIL**

Pembayaran yang dilakukan sekali saja pada momen tertentu.

**Contoh**: Uang LKS B.indonesia, Uang Seragam (jika pembayaranya langsung Lunas Tanpa Cicilan).

### **ANGSURAN**

Pembayaran yang dilakukan dengan model angsuran atau cicilan.

**Contoh**: pembayaran dana pembangunan yang bisa dicicil selama 10 Kali.

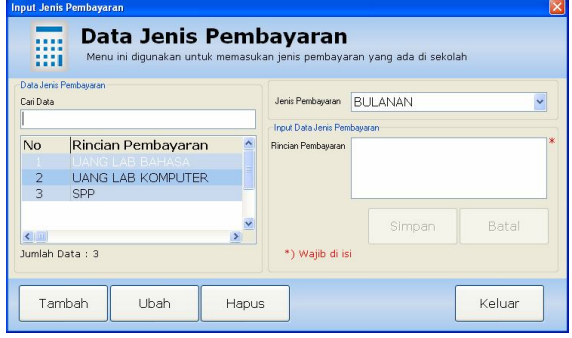

# **JENIS PEMBAYARAN (2)**

Cara menggunakan menu jenis pembayaran. Klik tambah kemudian masukan semua jenis pembayaran mulai dari kelas 1 sampai 3 untuk SMP/SMA/SMK atau kelas 1 sampai 6 untuk SD/MI mulai dari yang BULANAN, Kemudian INSIDENTIL dan ANGSURAN Pada DEMO kami berikan contoh:

- **BULANAN** UANG LAB BAHASA UANG LAB KOMPUTER SPP
- **INSIDENTIL** LKS B. INGGRIS UANG SERAGAM
- **ANGSURAN** DANA STUDY TOUR DANA PENGEMBANGAN

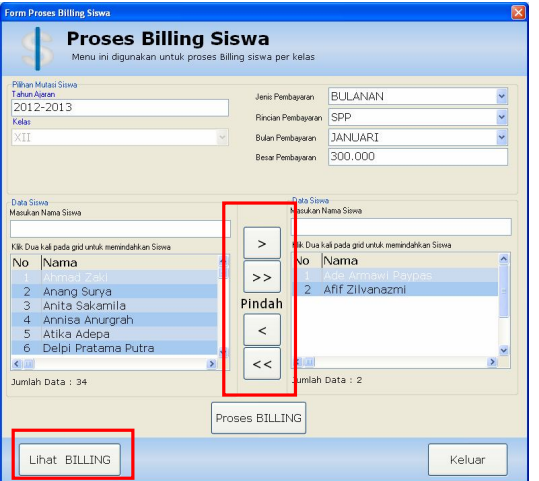

# **PROSES BILLING**

Proses Billing adalah proses pembuatan tagihan pada siswa di setiap kelas sesuai dengan jenis pembayaran yang akan dikenakan.

### Cara penggunaan.

Pilih siswa disetiap kelas dengan cara memindahkan siswa dari kiri ke kanan. Isi besar pembayaran untuk setiap item pembayaran kemudian klik [**proses billing**].

Ulangi sampai semua item pembayaran yang akan dikenakan pada siswa diproses.

Klik tombol [lihat billing] untuk melihat billing yang telah dibuat. Pastikan billing yang dibuat telah sesuai.

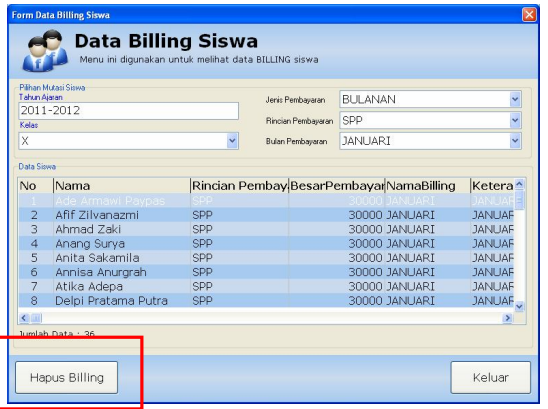

### **DATA BILLING**

Data Billing digunakan untuk melihat billing yang telah dibuat saat proses Billing.

Jika ada kesalahan dalam pembuatan billing lakukan penghapusan billing dengan cara klik [**hapus billing**] kemudian ulangi pembuatan billingnya melalui menu proses billing seperti diatas.

Billing yang telah dibayar sebagian atau keseluruhan tidak bisa dihapus.

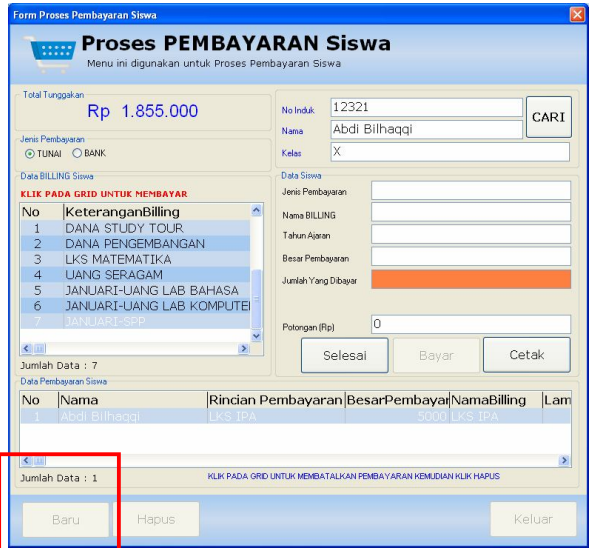

# **PROSES PEMBAYARAN (1)**

Pada menu pembayaran klik tombol [**baru**] kemudian masukan **No Induk** pada kolom **No INDUK.** Jika tidak hafal no induk klik tombol [cari] kemudian pilih siswa yang akan melakukan pembayaran.

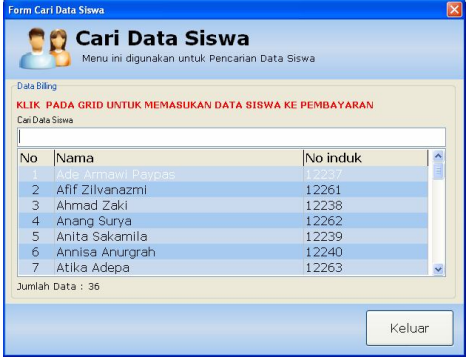

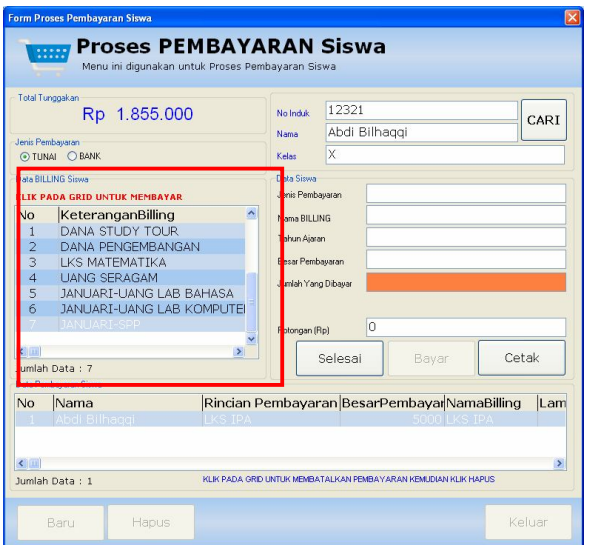

# **PROSES PEMBAYARAN (2)**

Setelah siswa dipilih maka akan tampil semua tunggakan dari siswa tersebut. Untuk mulai melakukan proses pembayaran klik pada item yang akan dibayar kemudian klik tombol bayar.

### **KHUSUS PEMBAYARAN BULANAN**

Pembayaran bersifat kumulatif atau gabungan dari semua item yang dibayar setiap bulan. Contoh pada pembayaran BULANAN terdapat 2 item pembayaran

- UANG LAB BAHASA  $\rightarrow$  5.000
- $SPP \rightarrow 30.000$

Maka pembayaran pada bulan Januari – Desember adalah gabungan dari keduanya yang berjumlah 35.000. pembayaran bulanan tidak bisa dipisahkan untuk tiap itemnya.

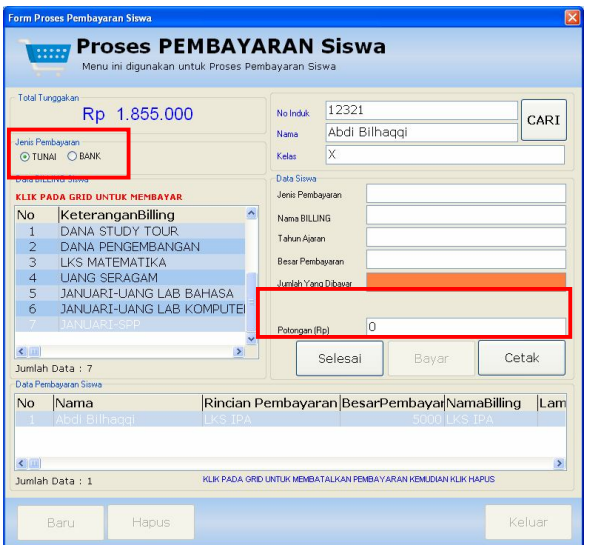

# **PROSES PEMBAYARAN (3)**

### **DISKON (POTONGAN)**

Potongan pembayaran bisa dilakukan untuk setiap item pembayaran.

Jika item pembayaran sudah dikenakan diskon maka program secara otomatis akan melunasi pembayaranya. Lakukan diskon pada cicilan terakhir untuk pembayaran yang bersifat angsuran.

### **PEMBAYARAN VIA BANK atau TUNAI**

Sebelum menekan tombol bayar pastikan anda memilih jenis pembayaranya. Apakah TUNAI atau BANK

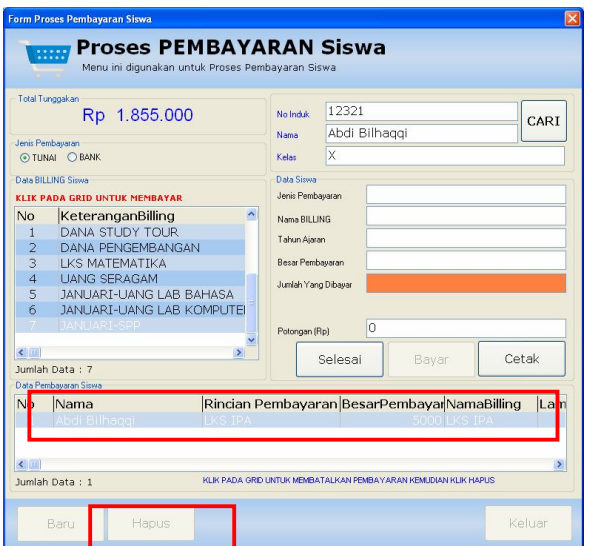

# **PROSES PEMBAYARAN (4)**

Jika terjadi kesalahan dalam memilih item yang dibayar. Klik item yang salah pada tabel data pembayaran siswa kemudian klik tombol [**hapus**].

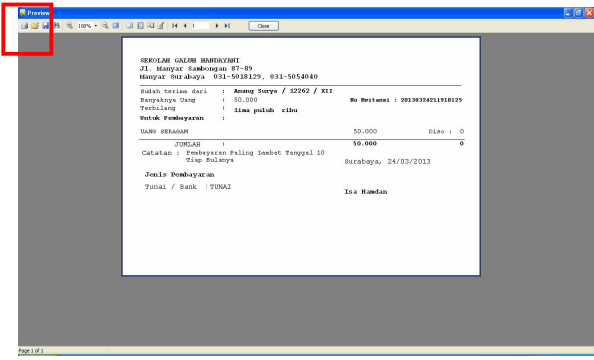

# **STRUK PEMBAYARAN**

Jika semua pembayaran sudah benar kemudian klik tombol cetak.

Cek kwitansi pembayaran apak sudah benar? Jika sudah benar maka kita bisa lakukan print dengan menekan tombol print pada menu kwitansi pembayaran.

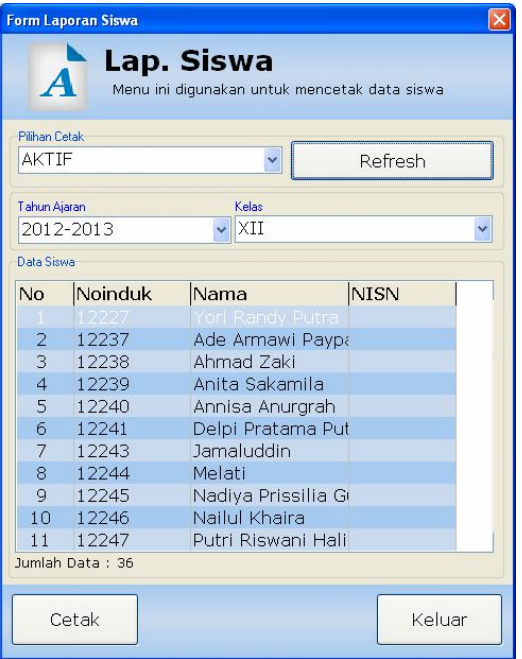

# **LAPORAN SISWA**

Laporan Siswa AKTIF digunakan untuk melihat siswa yang masih aktif di pada tahun ajaran yang dipilih.

Klik tombol [**refresh**] setelah untuk melihat siswa per kelas pada tahun ajaran yang dipilih.

Laporan siswa NON AKTIF digunakan untuk melihat laporan siswa yang non aktif pada tahun ajaran yang dipilih.

### **LAPORAN SISWA**

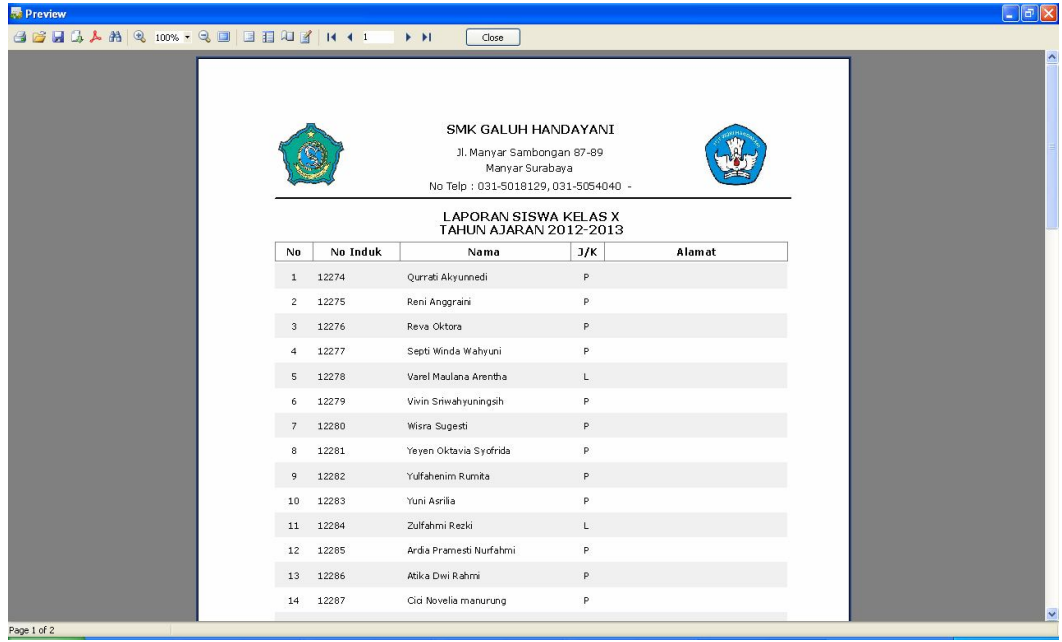

### **CARA PENGGUNAAN APLIKASI PEMBAYARAN SISWA THEPAYMENT** ver [4.0]

#### **KETERAMPILAN**

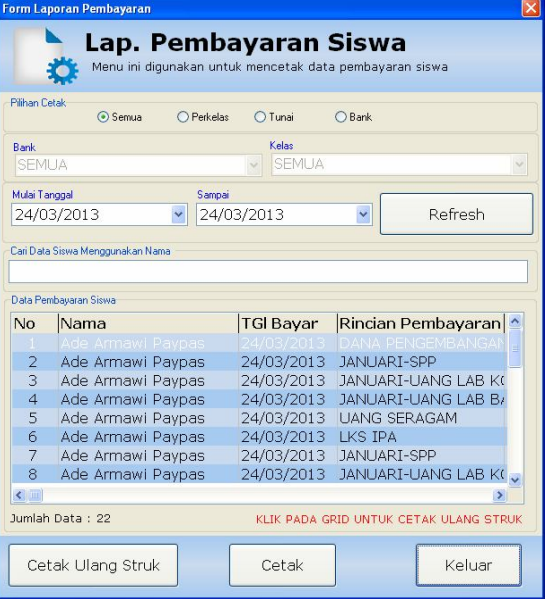

# **LAP PEMBAYARAN SISWA (1)**

Laporan pembayaran siswa digunakan untuk melihat siswa yang melakukan pembayaran pada tanggal yang sudah dipilih.

Klik tombol [**refresh**] setelah memilih pilihan cetak dan batas tanggal.

### **LAP SEMUA**

Digunakan untuk mencetak semua laporan pembayaran yang diterima pada tanggal yang dipilih.

### **LAP PERKELAS**

Digunakan untuk mencetak laporan pembayaran perkelas.

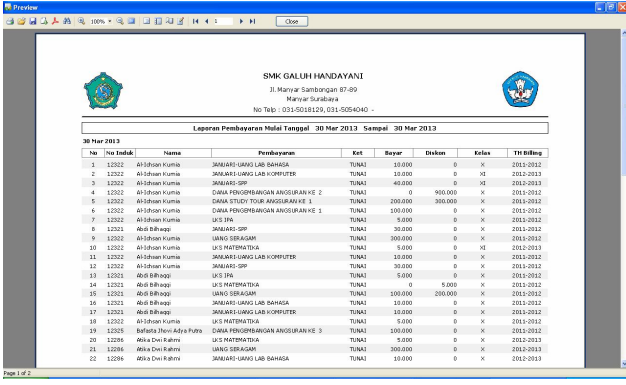

# **LAP PEMBAYARAN SISWA (2)**

### **LAP TUNAI**

Digunakan untuk mencetak pembayaran Tunai

### **LAP BANK**

Digunakan untuk mencetak laporan pembayaran yang dilakukan via BANK.

Pada menu laporan pembayaran siswa juga terdapat **CETAK ULANG STRUK** sesuai dengan tanggal pembayaran yang dilakukan oleh siswa.

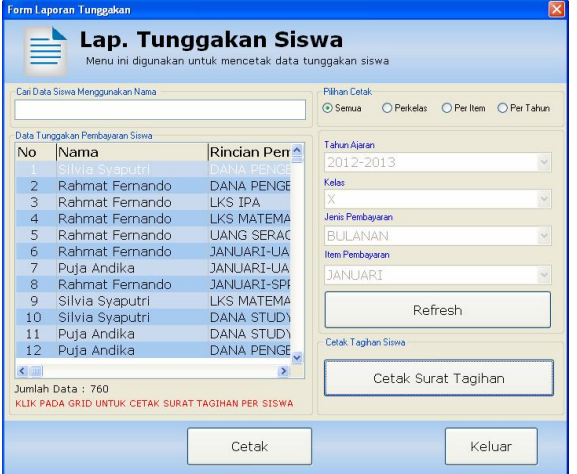

# **LAP TUNGGAKAN SISWA (1)**

Laporan tunggakan siswa ini digunakan untuk melihat jumlah tunggakan pembayaran.

Lap Semua Digunakan untuk melihat semua tunggakan untuk semua tahun ajaran.

Lap Perkelas Digunakan untuk melihat tunggakan pembayaran perkelas

Lap per item Digunakan untuk melihat tunggakan pembayaran per item

Lap per tahun Digunakan untuk mencetak data tunggakan per tahun ajaran.

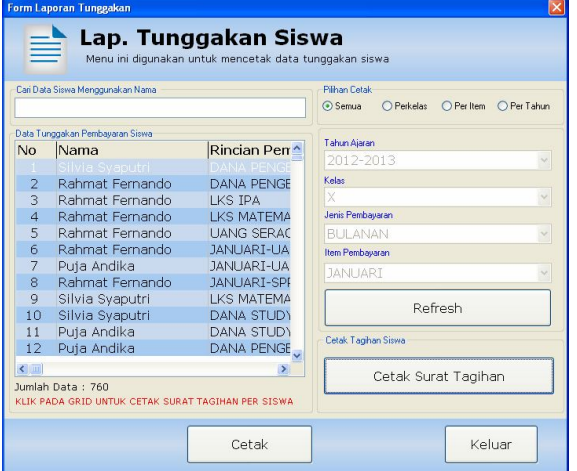

# **LAP TUNGGAKAN SISWA (2)**

Tombol [cetak surat tagihan] digunakan untuk mencetak surat tagihan baik perkelas maupun persiswa

Pastikan pilihan cetak ada pada [**SEMUA**] untuk cetak persiswa

Pastikan pilihan cetak ada pada [**PER KELAS**] untuk cetak per kelas

### **LAP TUNGGAKAN SISWA**

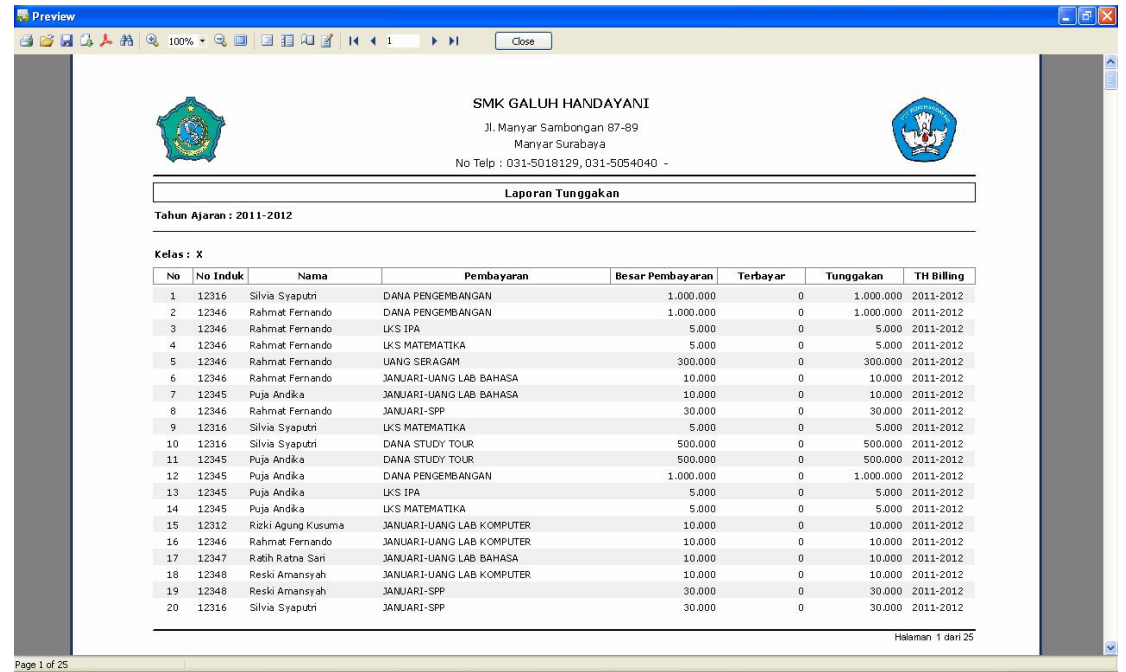

### **SURAT TAGIHAN SISWA**

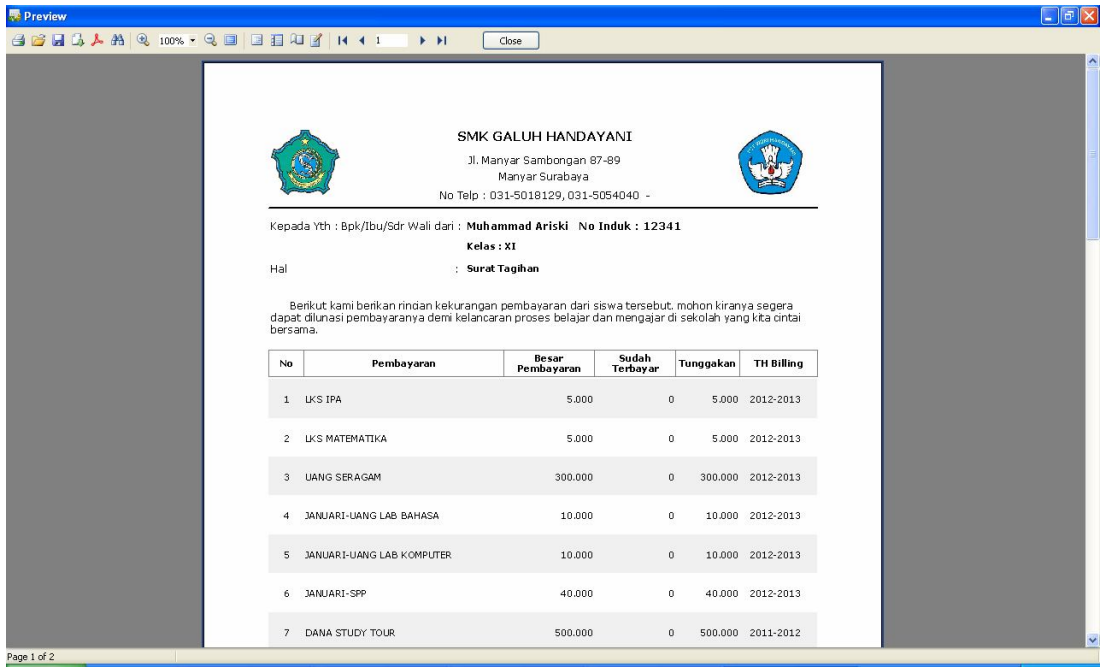

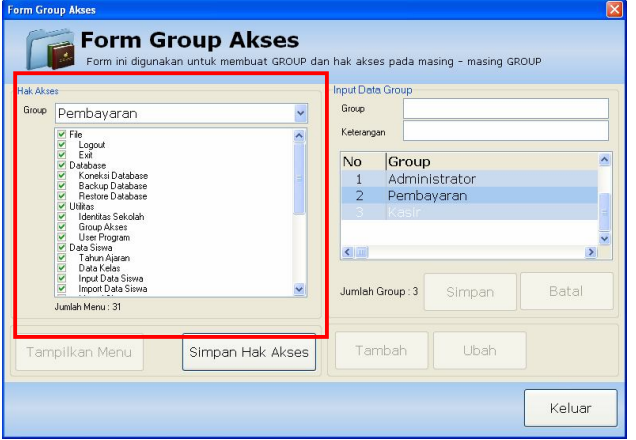

# **GROUP AKSES**

Menu group akses bisa dibuka dari

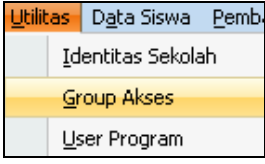

Menu ini digunakan untuk mengatur hak akses dari setiap group. Misalnya gorup pembayaran hanya boleh meng akses menu pembayaran saja.

### **CARA MENGGUNAKAN GROUP AKSES**

Klik [**tambah**] kemudian masukan nama gorup kemudian klik [**simpan**] berikutnya pilih group dari box hak akses kemudian klik [**tampilkan menu**] buang tanda centang untuk menu yang TIDAK ingin ditampilkan kemudian klik [**SIMPAN HAK AKSES**]

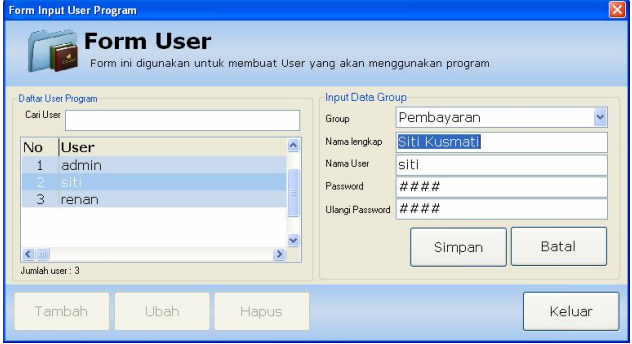

# **USER (PENGGUNA) PROGRAM**

Setelah group akses dibuat maka langkah berikutnya adalah membuat user yang akan menggunakan program. Karena user lah yang akan log in ke program

### **CARA MEMBUAT USER PROGRAM**

Klik [**tambah**] kemudian pilih [**group**] masukan nama lengkap dari user kemudian ikuti dengan [**password**] dan [**ulangi password**] isi password dan ulangi password harus sama. Setelah semua terisi kemudian klik [**simpan**]

Jika akan merubah data yang sudah masuk klik pada tabel kemudian klik tombol [**ubah**] dan ikuti dengan simpan

Setelah user dibuat cobalah untuk login kembali menggunakan user yang sudah dibuat.

### **CARA PENGGUNAAN APLIKASI PEMBAYARAN SISWA THEPAYMENT** ver [4.0]

### **KETERAMPILAN**

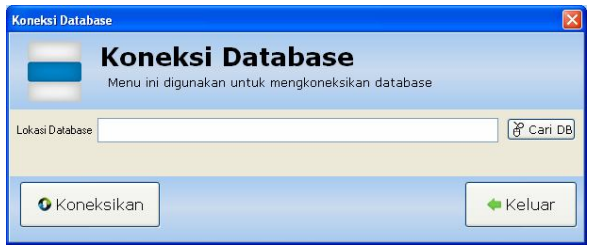

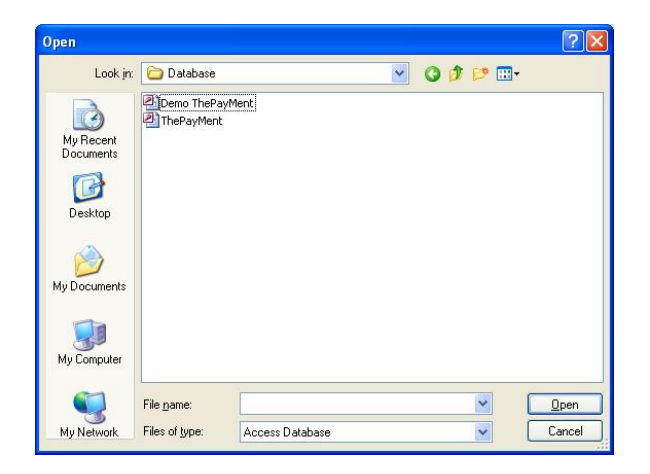

# **KONEKSI DATABASE**

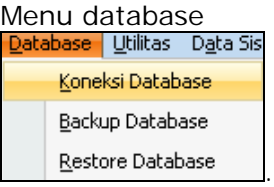

Koneksi database digunakan jika lokasi database diubah atau kita ingin menyambungkan database yang ada dengan database yang lain.

Klik tombol [cari db] kemudian cari file database yang ingin kita sambungkan.

Lakukan koneksi database sekali saja ketika kita ingin merubah sambungan saja. Selanjutnya kita tinggal login saja tiap kali menggunakan program.

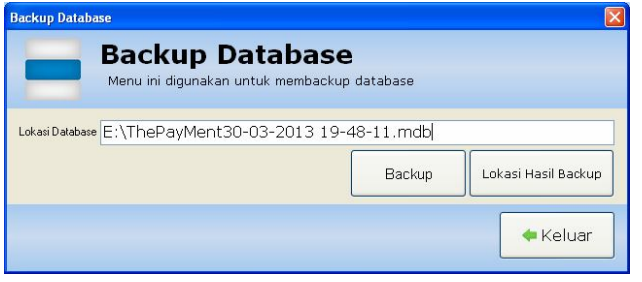

# **BACKUP DATABASE**

Kami sarankan anda untuk menyiapkan flashdisk yang kosong yang khusus digunkan untuk backup database agar jika terjadi kerusakan pada komputer yang kita gunakan kita masih mempunyai database yang sudah terisi data.

Lakukan backup setiap hari atau seminggu 2 kali agar data yang ter backup masih ter update.

### **CARA MENGGUNAKAN BACKUP DATABASE**

Kllik [**lokasi hasil backup**] untuk memilih lokasi dimana kita akan menyimpan hasil backup. Jika sudah dipilih kemudian klik tombol [**backup**]. Cek flashdisk yang sudah kita isi dengan hasil backup.

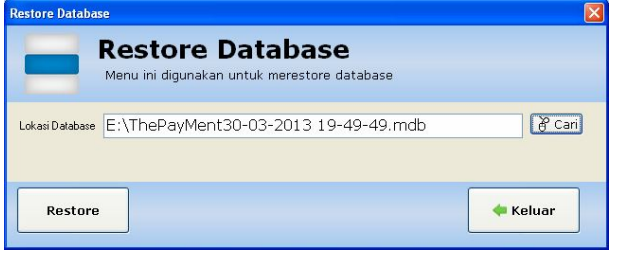

# **RESTORE DATABASE**

Jika ada masalah dengan database kita bisa mengembalikan database yang sudah kita backup dengan cara restore database.

Cara menggunakan restore database Klik [**cari db**] cari dimana kita menyimpan database yang sudah kita backup, misalnya di drive E kemudian pilih tanggal dan jam yang terakhir kali kita backup jika sudah ketemu kemudian klik [**restore**]

### **Terimakasih.**

### **Untuk informasi pemesanan dan Konsultasi lebih lanjut silahkan hubungi kami di:**

# **0819 3848 3780 / 081 2345 37788 / 0856 45678 031**

# **Atau klik www.my-itb.com**